# **Quick Start**

### Getting to Know Your Phone

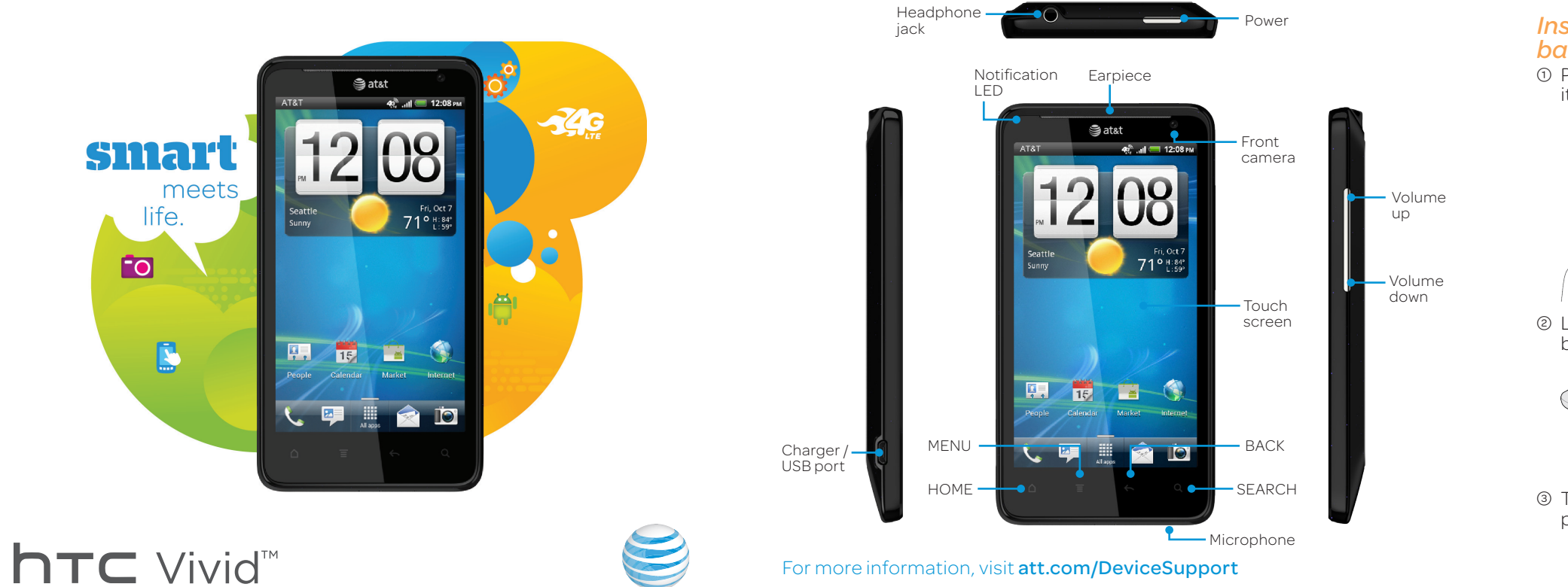

 $<sup>1</sup>$  Push the back cover up to unlock</sup> it.

#### Setting up Your Phone

*Insert the SIM card and battery*

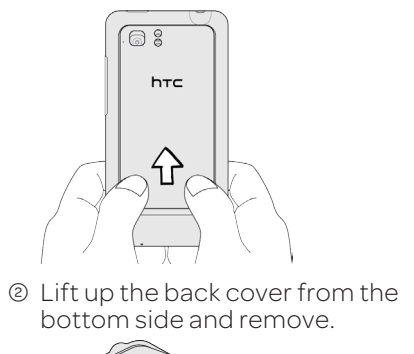

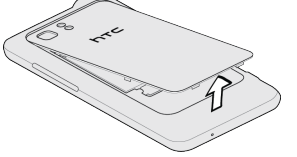

3 Take the battery out of the plastic pouch.

4 Insert the SIM card (gold contacts facing

down).

5 Insert the battery with its exposed copper contacts into the phone first.

6 Replace the back cover.

#### *Charge the battery*

- • Use your fingertip to lightly tap the screen and select options.
- Use quick flicks of your finger to scroll up/down and left/right.
- $\bullet$   $\mathbb H$  All Apps Key: Opens a screen to all of your applications.
- $\cdot$   $\Delta$  Home Key: Takes you to the main Home screen.
- $\equiv$  Menu Key: Opens a menu with more options for the current screen.
- $\cdot$   $\leftarrow$  Back Key: Returns to previous screen.
- **Q** Search Key: Opens Google Search or allows you to search within an open application.
- Notification bar: Shows you timely information, like new message and Facebook notifications, missed calls, and calendar reminders. Touch the bar and slide it down with your finger to see full details. Press the **Back**  $\leftarrow$  key to close the bar.

107 **CHILLIC** 大甲

1 Connect the USB cable to your phone.

2 Plug in the power adapter to an electrical outlet to start charging.

 $\Rightarrow$ 

# Phone Basics

#### *Turn on your phone*

Press and hold the power button on the top panel.

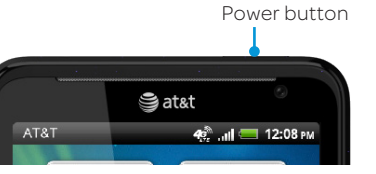

#### *Setup wizard*

The first time you turn on your phone, you'll be guided to transfer contacts, set up your email and social network accounts, and more.

> Slide your finger horizontally to the for adding icons, widgets, and more.

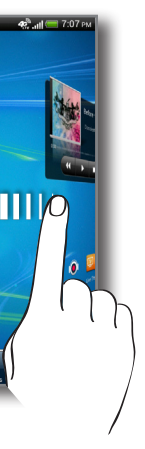

Be sure to sign in to your Google™ Account to use Google apps such as Gmail™ and Android Market™ on your phone.

### *Lock and unlock the screen*

To lock, briefly press the power button.

To unlock, press the power button, then pull the ring up.

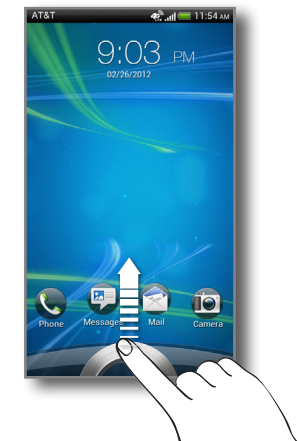

# Touch Screen and Navigation

#### *Navigate your phone*

left or right and you'll discover more space

### Find More Information

#### *On the Web*

- Interactive web tutorials are available at att.com/Tutorials. Select Manufacturer: **HTC** and Model: **Vivid** from the drop down menus.
- Detailed support information is available at **att.com/DeviceSupport**.
- For information about your wireless account or network, visit att.com/Wireless .

#### *On the Phone*

Call AT&T Customer Care at 1-800-331-0500 or dial 611 from any AT&T mobile phone.

#### *Find Accessories*

Accessories for your smartphone are available at att.com/WirelessAccessories or visit your local AT&T store.

- $\odot$  From the main Home screen, press  $\equiv$  and then tap Personalize to access customization options.
- 2 Choose what you want to change, such as display or sound preferences.
- 3 Select from the options, and then save your preference.

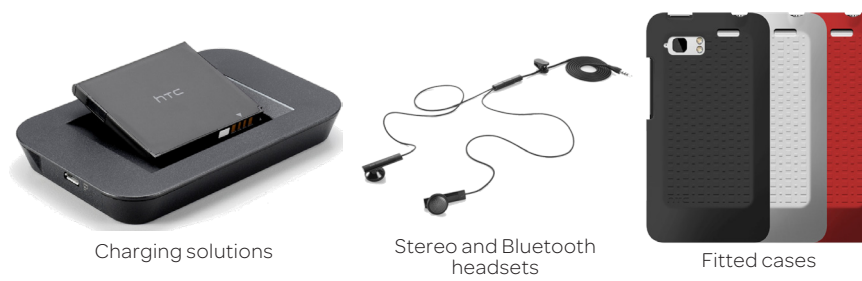

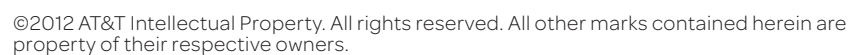

Quickly a make call, answer a voicemail or add a contact with just a few taps.

Accessories sold separately.

Printed in Taiwan

# Personalization

#### *Customize your phone*

Customize your phone with wallpapers, widgets, app

 $\circledcirc$  On the Home screen, tap  $\mathcal{C}_{\bullet}$ . 2 Press and hold the number 1 key on the keypad. 3 Follow the voice prompts.

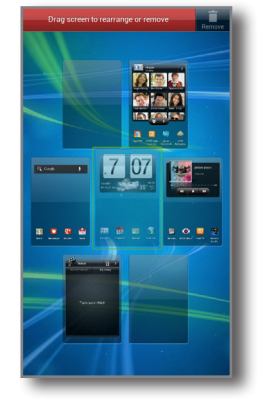

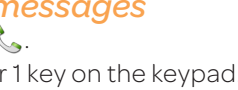

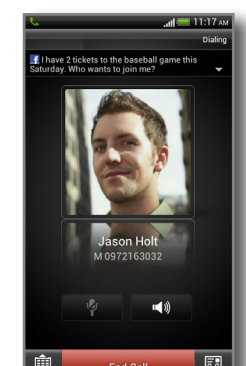

<sup>3</sup> Tap Gallery to choose a picture or video from an album and then tap an item to attach it .

4 Tap Send.

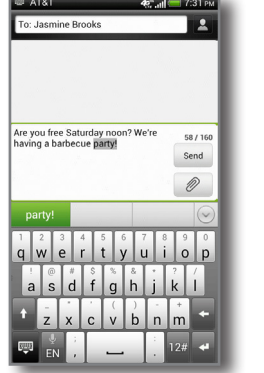

mine Brooks

Picture

**Co** Location  $\left\vert \cdot \right\vert$  Contact (vCard)  $\epsilon$  Appointment (vCalendar)

App recommendation

#### *Manage Home Screens*

You have up to seven Home screens that you can add widgets and shortcuts on.

To add a Home screen item, press  $\equiv$ , tap **Personalize**. In the **Add to home** tab, choose a widget or a shortcut.

To move or remove Home screen items, press and hold and then drag as needed.

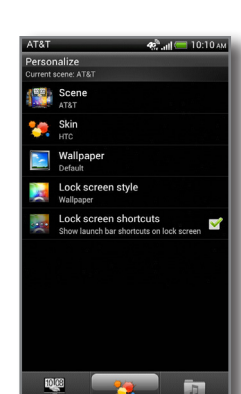

### Call and Voicemail

#### *Make a phone call*

 $\circledcirc$  On the Home screen, tap  $\mathop{\mathbb{Q}}\nolimits.$ 2 Enter a phone number or tap a contact from the list. 3 Tap Call.

**4** To hang up, tap **End Call**.

### *Check your voicemail messages*

# Text Messaging

#### *Send a text message*

 $\circledcirc$  From the Home screen tap  $\boxplus$  **> Messages**.

@ Tap  $\bm+$  to compose a new message.

 $\circledR$  Enter a number or tap  $\blacktriangle$  to browse your contacts.

4 Tap the Add text field and then enter your message.

 $\circled{5}$  Tap **Send**, or press  $\leftarrow$  to save the message as a draft.

#### *Attach a picture or video*

 $\circledcirc$  While composing a text message, tap  $\circledast$  .

2 Tap Picture or Video.

Pay per use charges apply unless you have a Messaging Plan.

Network Notifications

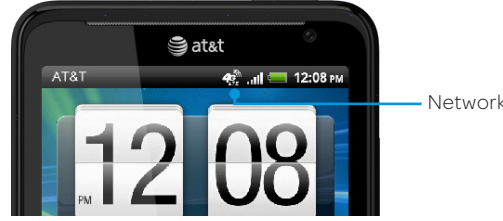

Your 4G LTE wireless device will display a network indicator to let you know which of AT&T's wireless networks you are connected to. A network indicator does not necessarily mean that you will experience any particular upload or download data speeds. Actual speeds depend upon a variety of factors, including the device, network utilization, file characteristics, terrain, etc. Learn more at: wireless.att.com/learn/articles-resources/wireless-terms.jsp

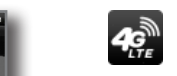

Limited 4G LTE availability in select markets. 4G speeds delivered by LTE, or HSPA+ with enhanced backhaul, where available. Deployment ongoing. Compatible device and data plan required. LTE is a trademark of ETSI. Learn more at att.com/network

Connected to AT&T's 4G LTE network.

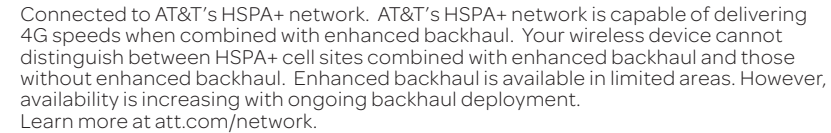

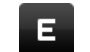

Connected to AT&T's EDGE/2G network.

### Social Networks

### *Facebook® and Twitter™ for HTC Sense*

- $0$  From the Home screen, press  $\equiv$ , and then tap **Settings >** Accounts & sync.
- 2 Tap Add account > Facebook, enter your log in credentials, and then tap Sign in.
- <sup>3</sup> Tap Add account > Twitter for HTC Sense, enter your log in credentials, and then tap Authorize app.

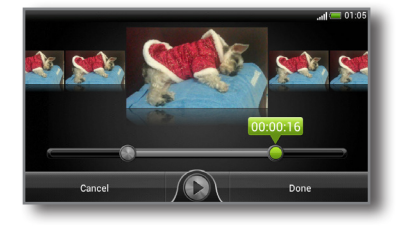

#### Internet

#### *Browse the Web*

- $\circled{1}$  From the Home screen, tap  $\overline{\mathbb{H}}$  > Internet.
- 2 Use your fingers to pinch or spread the screen to zoom in and out.
- 3 To visit another website, tap the address bar, enter the web address, and then  $\tan \theta$ .
- $\circ$  To close the web page, tap  $\mathsf{\mathsf{x}}$ .

If you signed in to your Google Account when you first set up your phone, you'll be able to send and receive Gmail messages. From the Home screen, just tap  $\equiv$  > Gmail.

#### *Internet Options*

Press  $\equiv$  to view options:

- Forward Go forward to most recent webpage.
- Add to Create bookmark or Home screen shortcut for current webpage.
- Bookmarks View bookmarks and see your browsing history and most-visited sites list.
- Windows Show all open browser windows. To open additional browser windows, tap  $+$ .
- Settings Choose browser settings, such as the default homepage.

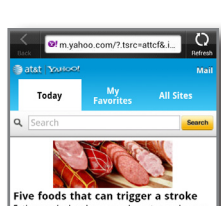

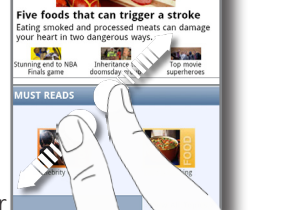

- 2 Select the email account that you want to use.
- $\circled{3}$  On the email account inbox, tap  $\pm$ .
- 4 Fill in one or more recipients.
- 5 Enter the subject and your message.
- **6** To add an attachment, tap **Attach**.
- $\odot$  Tap Send, or to send it later, tap Save as draft.

After taking a picture, tap **to** share via Bluetooth™, send by email, send as a message, or upload to a social network.

Email

 $\circled{1}$  From the Home screen tap  $\boxplus$  > Mail.

#### *Set up email*

2 Choose the type of email account to set up.

<sup>3</sup> Enter the **Email address** and **Password** for your email account.

4 Follow the onscreen instructions to complete setup.

#### *Send an email*

 $\circled{1}$  From the Home screen tap  $\boxplus$  > Mail.

### Camera

#### *Take a picture*

 $\circled{1}$  From the Home screen, tap  $\mathbb{H}$  > Camera. 2 To zoom in and out, slide your finger on the zoom bar  $Q \Box Q$ .  $\circled{3}$  Tap  $\bullet$  to take the picture.

#### *Send a picture*

### Video

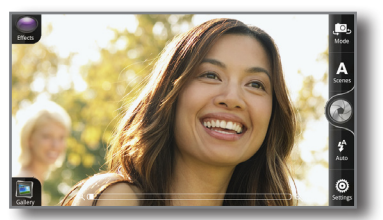

### *Record a video*

- $\circled{1}$  From the Home screen, tap  $\mathbb{H}$  > **Camcorder**
- $\circledcirc$  Tap to start recording video.
- 3 Slide your finger up or down on the zoom bar to zoom in and out while recording.
- $\textcircled{4}$  Tap again to stop recording.

#### *Trim a video*

- $\circled{1}$  From the Home screen, tap  $\boxplus$  > Gallery.
- 2 Browse for and play the video you want to edit.
- $\circled{3}$  Press  $\equiv$  and then tap Trim.
- 4 Drag the two trim sliders to the part where you want the video to begin and end.
- **5 Tap Done.**

The trimmed video is saved as a new file. The original video remains unedited.

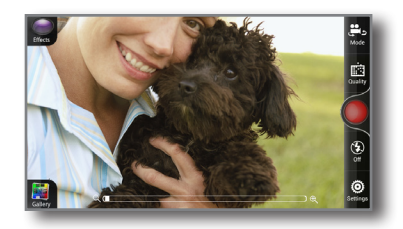

## Calendar

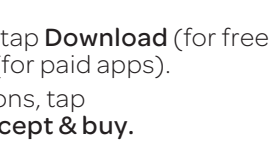

# **M** wikinvest Games

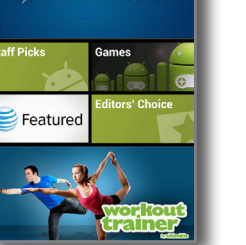

#### *Access your calendar*

Use the Calendar app to schedule your events, meetings, and appointments. Sign in to your Google, Microsoft Exchange ActiveSync<sup>®</sup>, or Facebook accounts to see your calendars from these accounts.

- $\circled{1}$  From the Home screen, tap  $\mathbb{H}$  > Calendar.
- 2 Switch between different calendar views by tapping the bottom tabs.

- 2 If you have more than one calendar, select the calendar in which to add the event.
- $\circled{3}$  To invite people to your event, tap  $\clubsuit$  and then choose from your contacts.
- 4 Enter the event details, such as the date and time.
- 5 Tap Save.

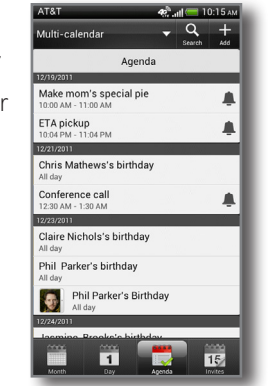

### **Contacts**

#### *Set a new appointment*

 $\odot$  On any Calendar view, tap  $+$ .

The People app combines your contacts from accounts like Google, Facebook and Exchange Active Sync. You can manually add contacts as well.

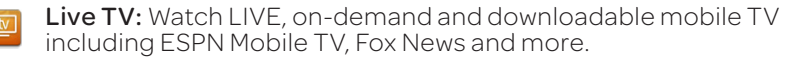

#### *Add a new contact*

 $\circled{1}$  From the Home screen tap  $\mathbb H$  > People.

 $\circledcirc$  Tap  $+$  to add a new contact.

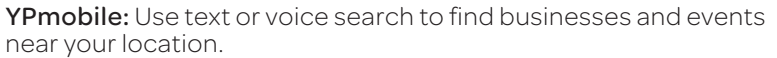

3 In the Name field, enter the contact name.

4 Select the Contact type, for example Google.

5 Enter the contact information.

6 Tan Save

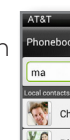

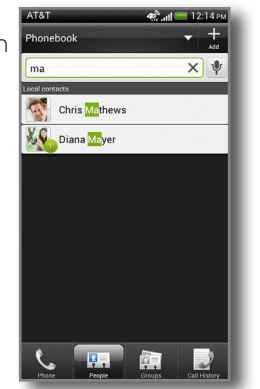

# AT&T Services

#### *Featured services*

The following services are available for your HTC Vivid:

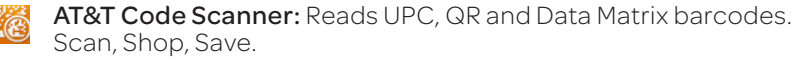

- $\circled{1}$  From the Home screen, press  $\equiv$  and then tap **Settings**.
- <sup>2</sup> Under **Wireless & networks**, tap the Bluetooth **On/Off** switch to turn on.
- $\circ$  Tap Bluetooth, and then press  $\equiv$  > Search for devices.
- 4 Tap the device name you want to connect to.

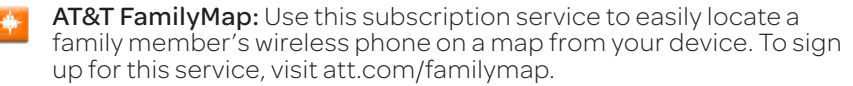

- $\circled{1}$  From the Home screen, press  $\equiv$  and then tap **Settings**.
- 2 Under Wireless & networks, tap the Wi-Fi On/Off switch to turn on.
- 3 Tap Wi-Fi, and then choose a Wi-Fi network to connect to (secured networks require a passkey).

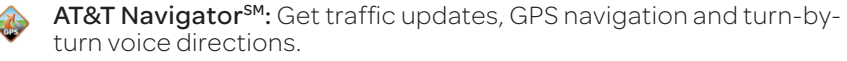

- To use tethering, attach the device you want to tether to your phone with a USB cable. When prompted for the connection type, tap USB Tethering.
- To enable a portable hotspot, from the Home screen, press  $\equiv$  and then tap Settings.Under Wireless & networks, tap More > Tethering & portable hotspot. Select Portable Wi-Fi hotspot to turn on. Set a password upon first use.

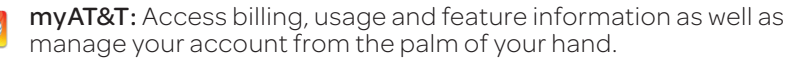

- $\circled{1}$  From the Home screen, tap  $\boxplus$  > Market.
- 2 Browse by featured apps or by category, or search for the app you want.
- 3 Tap the app to select it.
- 4 To download or purchase, tap **Download** (for free apps) or the price button (for paid apps).
- 5 If you agree to the conditions, tap Accept & download or Accept & buy.

Some services may require a separate subscription and incur data usage. AT&T U-verse Live TV requires mobile broadband service. Service not available in all areas. Programming subject to blackout restrictions. Download and watch capability available for select content, requires Wi-Fi connection and is available for viewing for limited time periods.

# Bluetooth®, Wi-Fi® and Mobile Hotspot

#### *Pair with another Bluetooth device*

#### *Connect to a Wi-Fi network*

#### *Share your connection (Tethering and Mobile Hotspot\*)*

\*Requires a minimum of DataPro 5GB plan.

# Android Market™

Android Market is the place to go to find a variety of free and paid apps for your phone.

#### *Find and install an app*

A Google Wallet payment method is required to purchase a paid app.